## **PARENT/STUDENT AERIES PORTAL** How to change or update your password

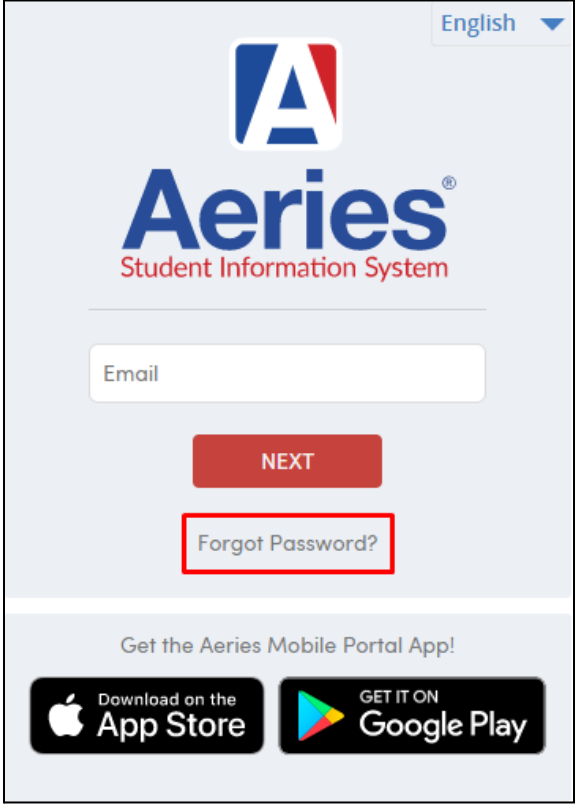

Go to the Parent/Student [Aeries Portal login](https://mystudent.fjuhsd.org/parent/LoginParent.aspx?page=default.aspx) and click on **Forgot Password**

Enter your email in the **Email Address** field and click **Next**

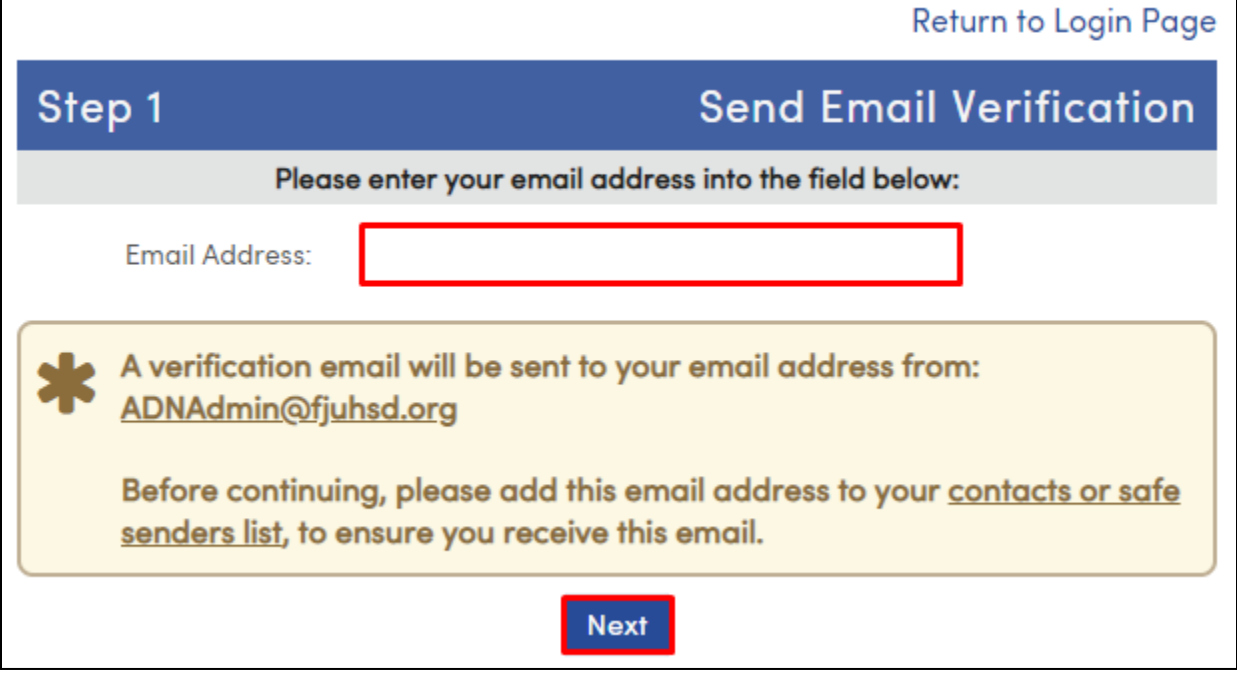

You will receive an email from **ADNAdmin@fjuhsd.org** as shown below. Click on the **Click Here** link.

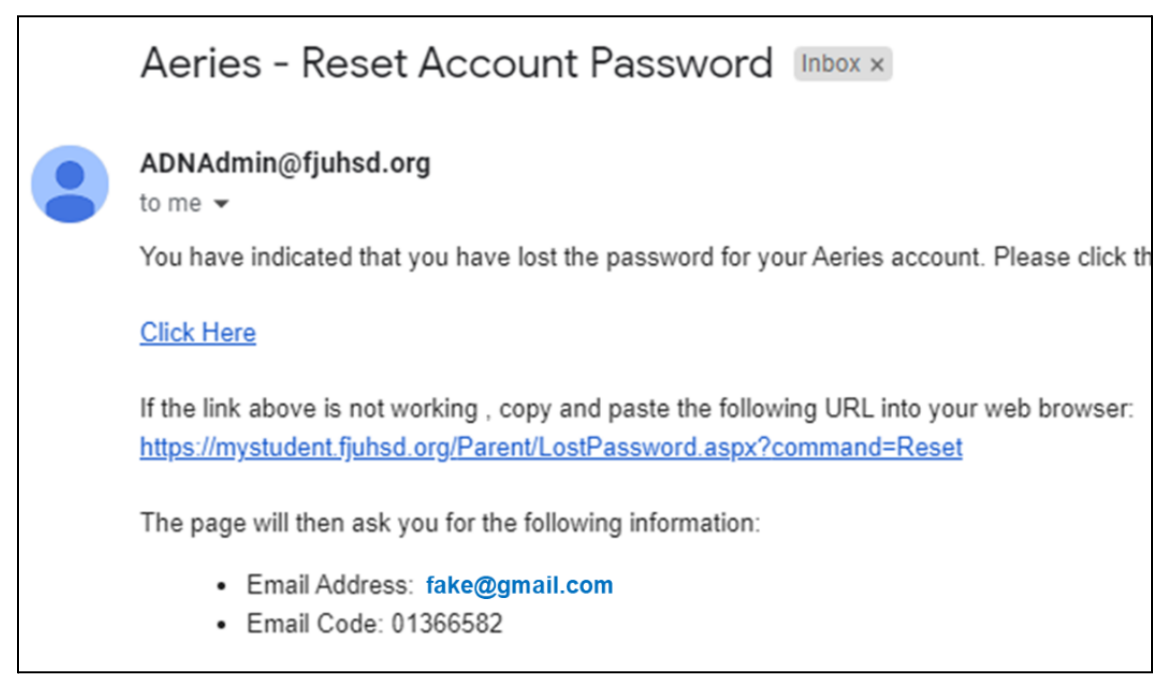

You will be taken to another page to verify your email address and email code. Your email address and email code will already be entered into the fields.

Click **Next**.

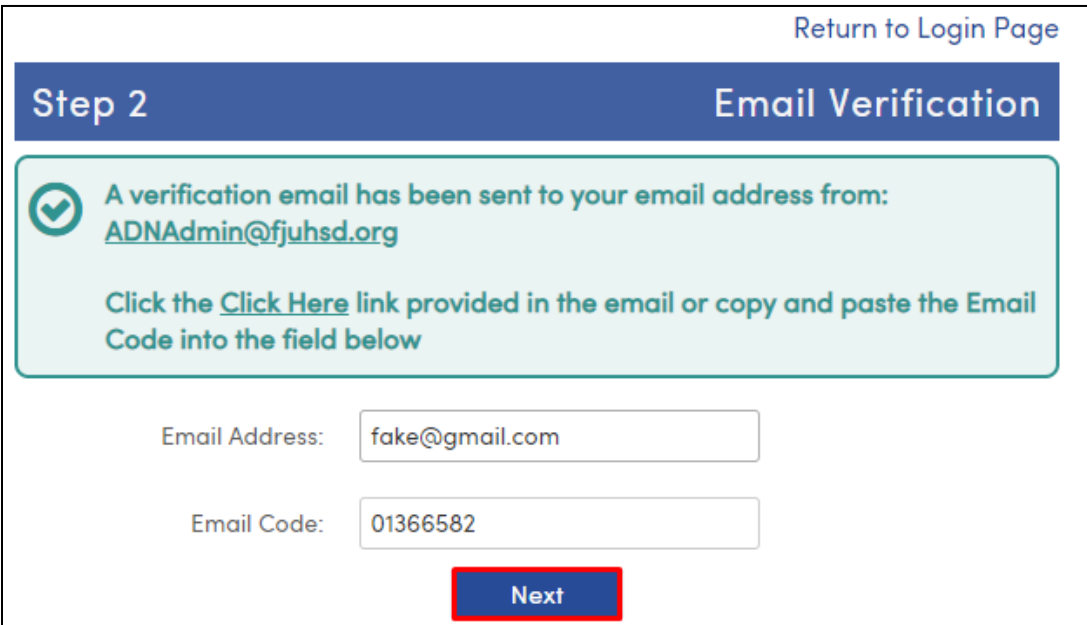

Enter your new password and click **Next**.

*Your password must be at least 8 characters long, have upper and lower case letters, a symbol, and a number.*

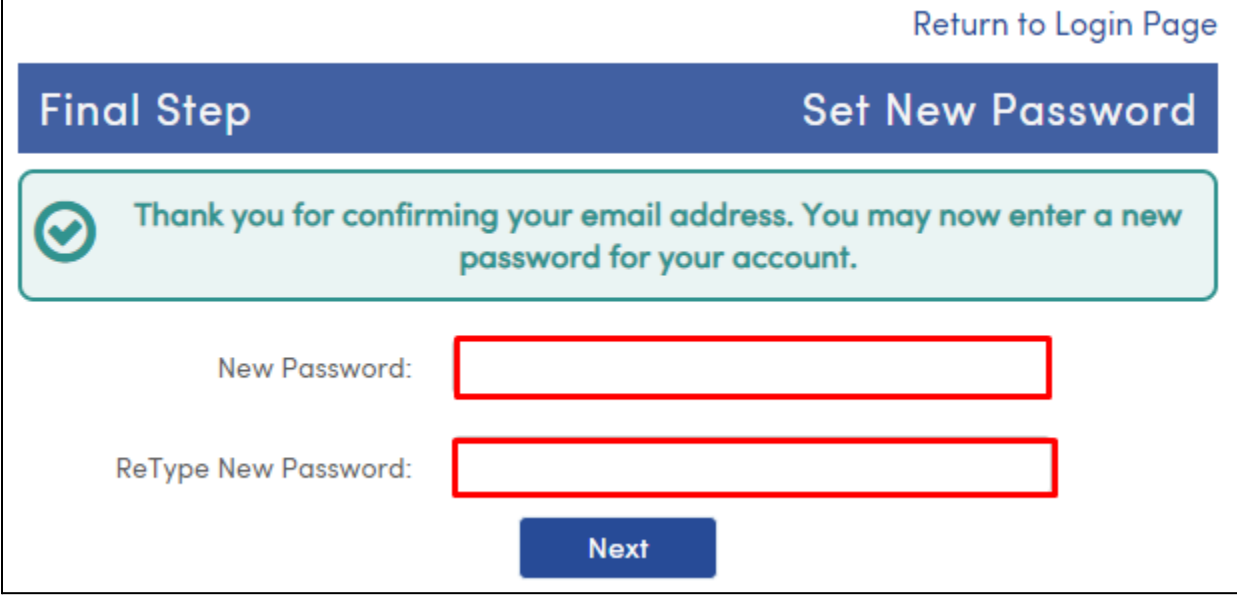

You can now sign in to your Aeries Portal using your new password.